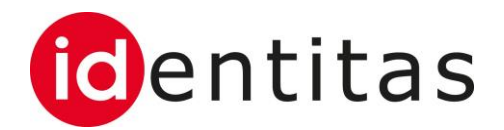

# **Commande de marques auriculaires de label pour porcs sur la BDTA / (Labelbase 2.0)**

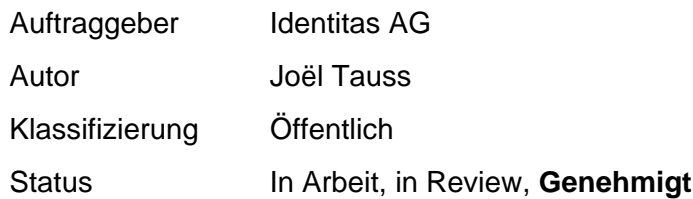

#### **Änderungsverzeichnis**

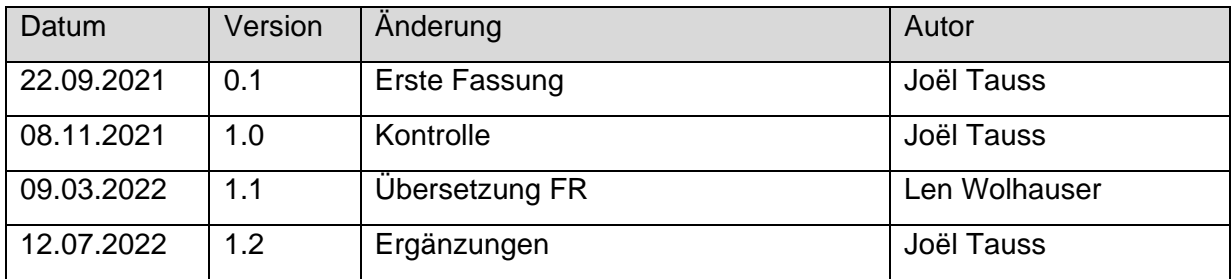

## **1 Introduction**

Cette instruction contient des informations concernant l'utilisation de la fonction de la commande des marques auriculaires du label des porcs via l'interface Web de la BDTA.

Cette fonction est à disposition de tous les utilisateurs de la BDTA qui disposent du rôle du détenteur d'animaux et qui sont accrédités au secteur de production «élevage porcin bio» dans Labelbase.

Pour que la commande des marques auriculaires du label des porcs fonctionne, l'affiliation initiale à Bio Suisse doit être enregistrée sur la BDTA. Voir chapitre 2. Si l'affiliation est déjà enregistrée, la commande peut directement être saisie. Voire chapitre 3.

### **2 Saisie de l'affiliation**

**Bin** Compte Case postale (2)

**M** Exploitation

**B** Notifications

Commander

Notifications erronée

 $\equiv$  Administration

Q Requêtes

 $\blacksquare$ Bovins

 $\blacksquare$  $\bigotimes$  Port

L'affiliation à Bio Suisse doit être enregistrée sur la BDTA afin que l'article «bourgeon pour porcs, marques auriculaires des porcs» (Knospe-Schweineohrmarke) soit affiché dans le masque de commande.

Via la rubrique exploitation – détails de l'exploitation, le menu de l'affiliation peut s'ouvrir.

Détails de l'exploitation Gérant Personne(s) nofiliante(s) Espèces Type d'utilisation

Porcs

Organisation

Bio Suisse AG

bio.inspecta SA

FR: Modan (M

LIDL Terra Nat

IP-Suis

 $C<sub>N</sub>$ 

ner les organisations auxquelles vous êtes affiliés  $\bm{0}$ 

llez sélectio

 $\triangle$  Enregistrer

Numéro Ag

2000896

2000156

2000155

2001382

2000158

9650202

Espèces

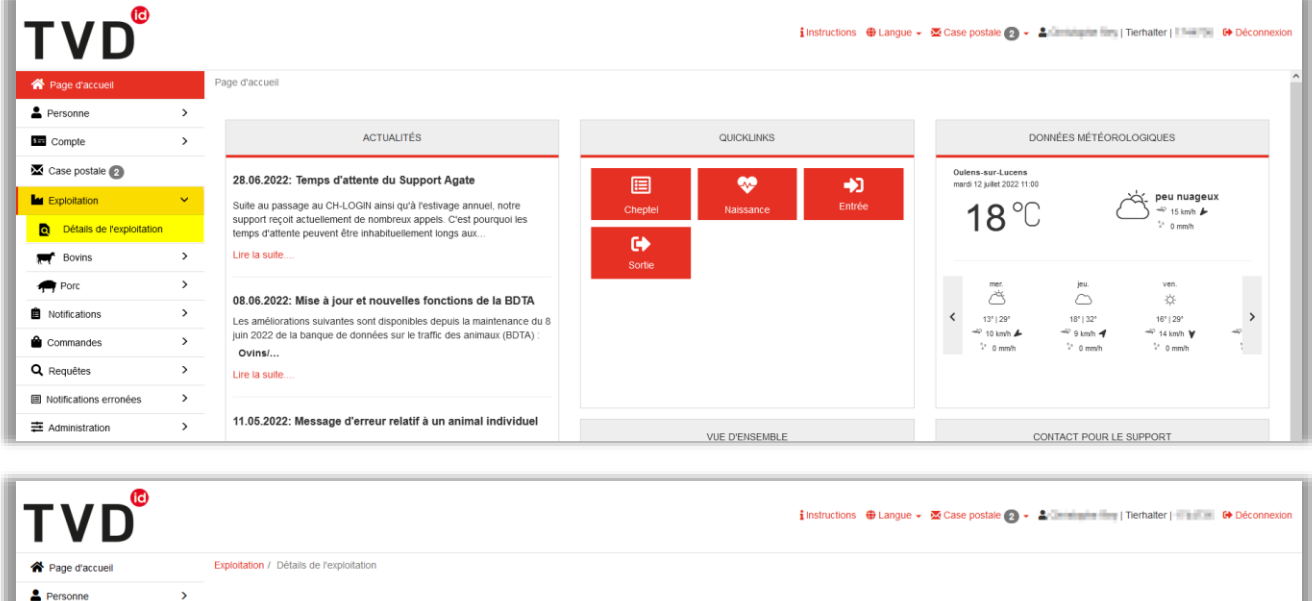

 $\overline{\phantom{0}}$ 

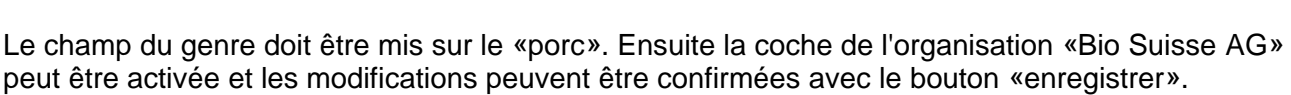

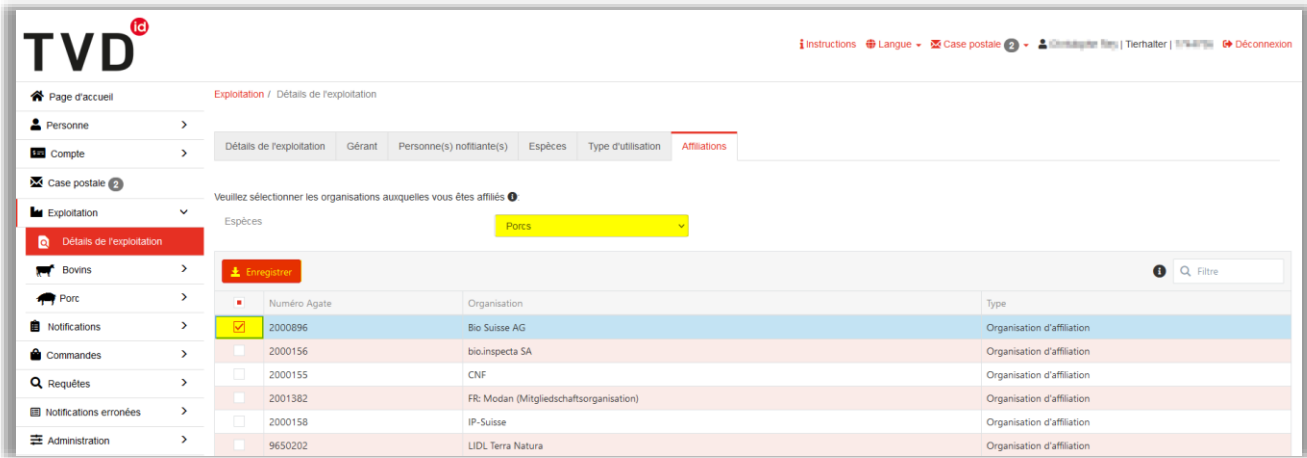

**O** Q Filtre

Type

Organisation d'affiliation

Organisation d'affiliation

Organisation d'affiliatio

Organisation d'affiliation

Organisation d'affiliation

Organisation d'affiliation

Dès que l'on appuie sur le bouton «enregistrer», une fenêtre contextuelle apparaît. Après la prise de connaissance des informations affichées, le processus peut se terminer avec le bouton «lu et compris».

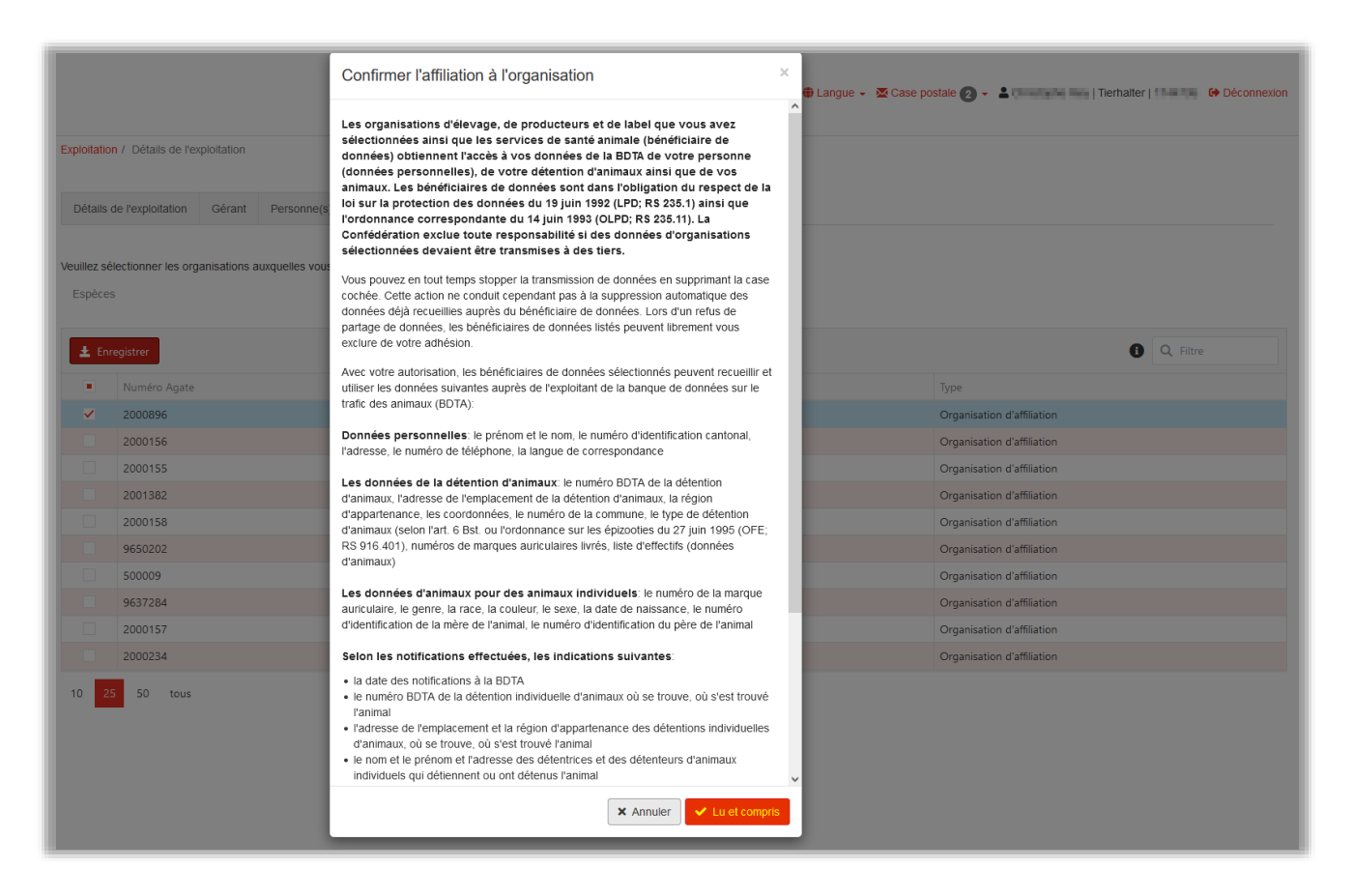

#### **3 Déroulement commande sur la BDTA**

En sélectionnant la rubrique « Commandes – Porc – Nouvelles marques auriculaires », vous pouvez accéder à la grille de commande de marques auriculaires :

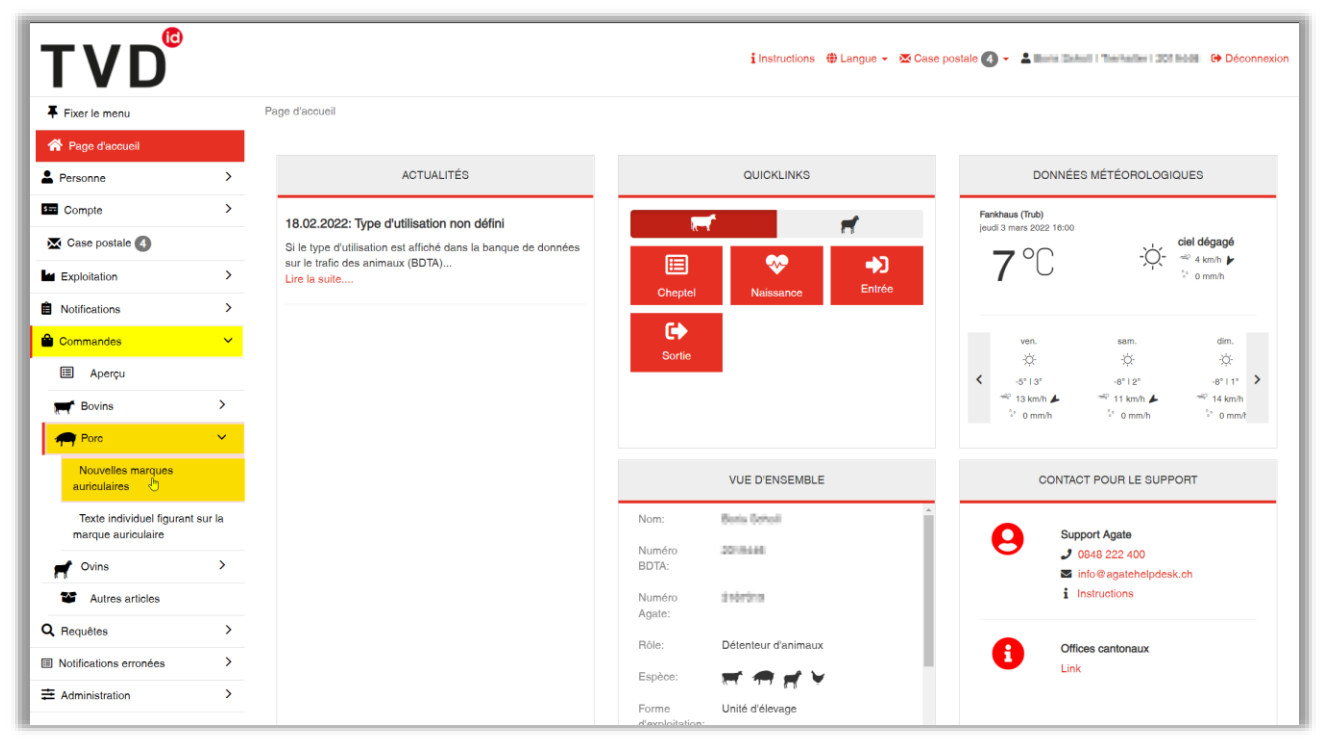

Dans la grille de commande, dans le champ du «Type de marque auriculaire» veuillez sélectionner dans le menu dropdown «Knospe-Schweineohrmarke». Veuillez noter que la « Marque auriculaire neuve porcs » sera toujours sélectionnée par défaut, si vous ne sélectionner rien d'autre.

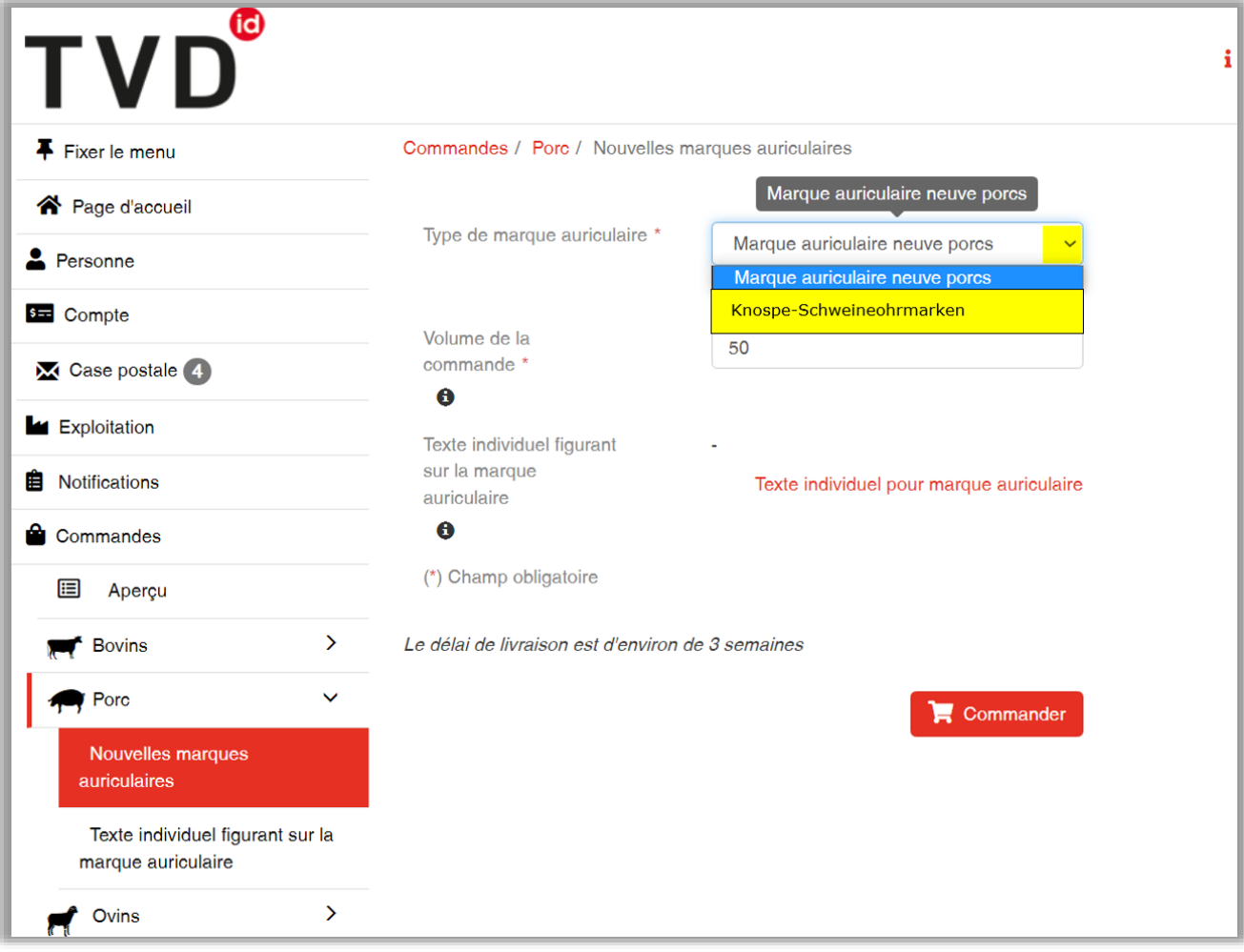

Dans le champ « Volume de commande », vous pourrez entrer la quantité souhaitée. Un message d'erreur correspondant sera affiché, si ce nombre excède votre quota de marque auricules disponibles. Veuillez prendre contact avec l'organisation de label Bio Suisse, si tel est le cas.

Vous pourrez ensuite confirmer et envoyer votre commande en cliquant sur le bouton « Commander ».

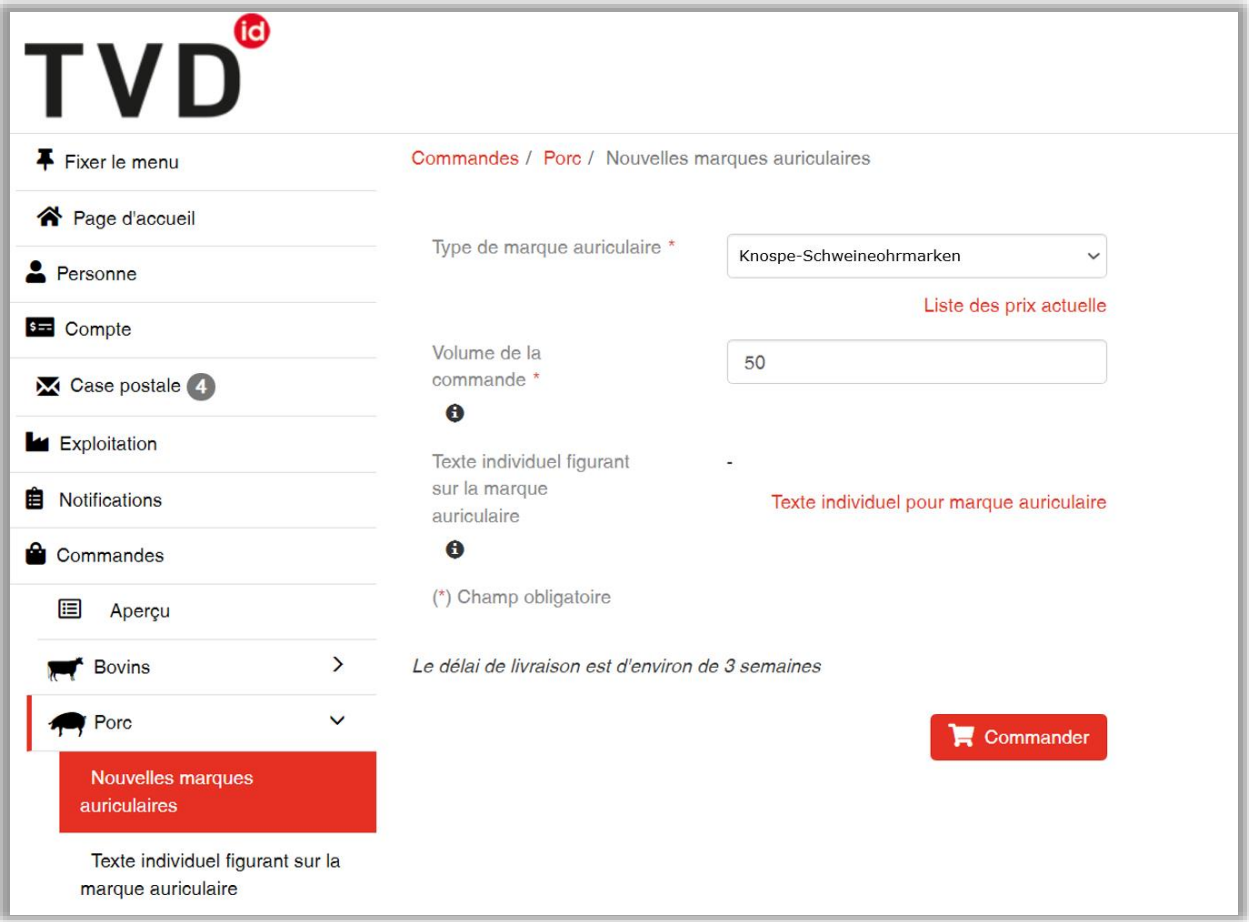

## **4 Différences entre Labelbase 2 et Labelbase 1**

La fonction susmentionnée n'est plus disponible sur l'interface Labelbase, mais uniquement dans la BDTA.